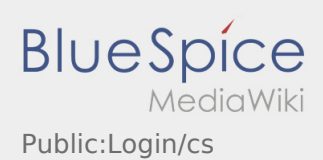

# Inhaltsverzeichnis

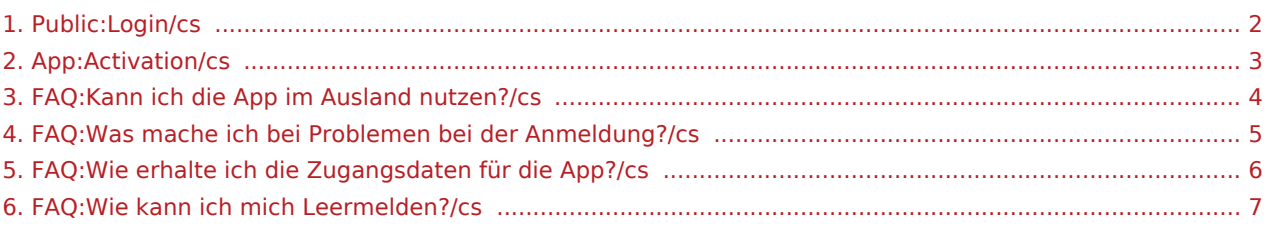

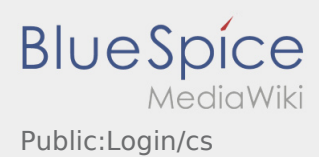

<span id="page-1-0"></span>K aktivaci účtu se řiďte následujícími statusy:

- ✔ DriverApp je již nainstalována
- ✖ Účet není založen (žádná SMS)
- ✖ Heslo ještě nebylo nastaveno
- ✖ Účet jestě nebyl aktivován

## **Účet není založen**

- **•** Pro využívání DriverApp musíte mít založený účet.
- Jakožto registrovaný řidič/partner, obdržíte veškeré informace a data po telefonické žádosti **inTime** .
- Po ověření a schválení **inTime** obdržíte SMS aktivačním odkazem.

### **Obdrželi jste SMS od inTime?**

- Právě jste obdrželi SMS s aktivačním odkazem.
- Klikněte na aktivační odkaz a [Vytvořte vlastní heslo.](#page-2-0)

## **Aktivační odkaz nefunguje?**

Otevřete SMS a zkopírujte celý její obsah.

Dlouhým stiskem podržte text ve zprávě. Poté vyberte možnost "Kopírovat, nebo kopírovat vše".

- Na přihlašovací obrazovce klikněte na možnost aktivovat nový účet.
- Nyní vložte zkopírovanou SMS. Poté se objeví 13-ti místný kód.

Případně můžete také zadat tento 13-ti místný kód ručně.

Potvrďte kliknutím na tlačítko OK a [Vytvořte své vlastní heslo](#page-2-0).

- [Co mám dělat, pokud se nemohu přihlásit?](#page-4-0)
- · [Jak mohu nahlásit volné vozidlo?](#page-6-0)
- [Jak obdržím přístupové heslo k aplikaci?](#page-5-0)
- [Mohu aplikaci použít v zahraničí?](#page-3-0)

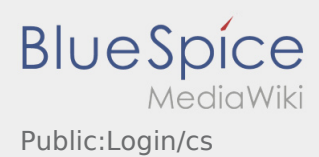

<span id="page-2-0"></span>K aktivaci účtu se řiďte následujícími statusy:

- ✔ DriverApp je již nainstalována
- ✖ Účet není založen (žádná SMS)
- ✖ Heslo ještě nebylo nastaveno
- ✖ Účet jestě nebyl aktivován

## **Účet není založen**

- **•** Pro využívání DriverApp musíte mít založený účet.
- Jakožto registrovaný řidič/partner, obdržíte veškeré informace a data po telefonické žádosti **inTime** .
- Po ověření a schválení **inTime** obdržíte SMS aktivačním odkazem.

### **Obdrželi jste SMS od inTime?**

- Právě jste obdrželi SMS s aktivačním odkazem.
- Klikněte na aktivační odkaz a [Vytvořte vlastní heslo.](#page-2-0)

## **Aktivační odkaz nefunguje?**

Otevřete SMS a zkopírujte celý její obsah.

Dlouhým stiskem podržte text ve zprávě. Poté vyberte možnost "Kopírovat, nebo kopírovat vše".

- Na přihlašovací obrazovce klikněte na možnost aktivovat nový účet.
- Nyní vložte zkopírovanou SMS. Poté se objeví 13-ti místný kód.

Případně můžete také zadat tento 13-ti místný kód ručně.

Potvrďte kliknutím na tlačítko OK a [Vytvořte své vlastní heslo](#page-2-0).

- [Co mám dělat, pokud se nemohu přihlásit?](#page-4-0)
- · [Jak mohu nahlásit volné vozidlo?](#page-6-0)
- [Jak obdržím přístupové heslo k aplikaci?](#page-5-0)
- [Mohu aplikaci použít v zahraničí?](#page-3-0)

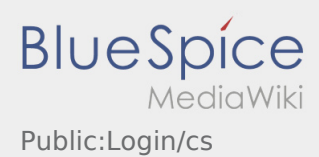

<span id="page-3-0"></span>K aktivaci účtu se řiďte následujícími statusy:

- ✔ DriverApp je již nainstalována
- ✖ Účet není založen (žádná SMS)
- ✖ Heslo ještě nebylo nastaveno
- ✖ Účet jestě nebyl aktivován

## **Účet není založen**

- **•** Pro využívání DriverApp musíte mít založený účet.
- Jakožto registrovaný řidič/partner, obdržíte veškeré informace a data po telefonické žádosti **inTime** .
- Po ověření a schválení **inTime** obdržíte SMS aktivačním odkazem.

### **Obdrželi jste SMS od inTime?**

- Právě jste obdrželi SMS s aktivačním odkazem.
- Klikněte na aktivační odkaz a [Vytvořte vlastní heslo.](#page-2-0)

## **Aktivační odkaz nefunguje?**

Otevřete SMS a zkopírujte celý její obsah.

Dlouhým stiskem podržte text ve zprávě. Poté vyberte možnost "Kopírovat, nebo kopírovat vše".

- Na přihlašovací obrazovce klikněte na možnost aktivovat nový účet.
- Nyní vložte zkopírovanou SMS. Poté se objeví 13-ti místný kód.

Případně můžete také zadat tento 13-ti místný kód ručně.

Potvrďte kliknutím na tlačítko OK a [Vytvořte své vlastní heslo](#page-2-0).

- [Co mám dělat, pokud se nemohu přihlásit?](#page-4-0)
- · [Jak mohu nahlásit volné vozidlo?](#page-6-0)
- [Jak obdržím přístupové heslo k aplikaci?](#page-5-0)
- [Mohu aplikaci použít v zahraničí?](#page-3-0)

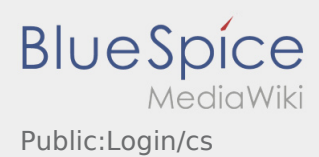

<span id="page-4-0"></span>K aktivaci účtu se řiďte následujícími statusy:

- ✔ DriverApp je již nainstalována
- ✖ Účet není založen (žádná SMS)
- ✖ Heslo ještě nebylo nastaveno
- ✖ Účet jestě nebyl aktivován

## **Účet není založen**

- **•** Pro využívání DriverApp musíte mít založený účet.
- Jakožto registrovaný řidič/partner, obdržíte veškeré informace a data po telefonické žádosti **inTime** .
- Po ověření a schválení **inTime** obdržíte SMS aktivačním odkazem.

### **Obdrželi jste SMS od inTime?**

- Právě jste obdrželi SMS s aktivačním odkazem.
- Klikněte na aktivační odkaz a [Vytvořte vlastní heslo.](#page-2-0)

## **Aktivační odkaz nefunguje?**

Otevřete SMS a zkopírujte celý její obsah.

Dlouhým stiskem podržte text ve zprávě. Poté vyberte možnost "Kopírovat, nebo kopírovat vše".

- Na přihlašovací obrazovce klikněte na možnost aktivovat nový účet.
- Nyní vložte zkopírovanou SMS. Poté se objeví 13-ti místný kód.

Případně můžete také zadat tento 13-ti místný kód ručně.

Potvrďte kliknutím na tlačítko OK a [Vytvořte své vlastní heslo](#page-2-0).

- [Co mám dělat, pokud se nemohu přihlásit?](#page-4-0)
- · [Jak mohu nahlásit volné vozidlo?](#page-6-0)
- [Jak obdržím přístupové heslo k aplikaci?](#page-5-0)
- [Mohu aplikaci použít v zahraničí?](#page-3-0)

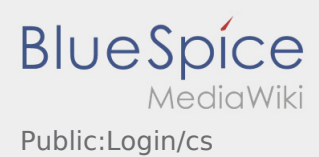

<span id="page-5-0"></span>K aktivaci účtu se řiďte následujícími statusy:

- ✔ DriverApp je již nainstalována
- ✖ Účet není založen (žádná SMS)
- ✖ Heslo ještě nebylo nastaveno
- ✖ Účet jestě nebyl aktivován

## **Účet není založen**

- **•** Pro využívání DriverApp musíte mít založený účet.
- Jakožto registrovaný řidič/partner, obdržíte veškeré informace a data po telefonické žádosti **inTime** .
- Po ověření a schválení **inTime** obdržíte SMS aktivačním odkazem.

### **Obdrželi jste SMS od inTime?**

- Právě jste obdrželi SMS s aktivačním odkazem.
- Klikněte na aktivační odkaz a [Vytvořte vlastní heslo.](#page-2-0)

## **Aktivační odkaz nefunguje?**

Otevřete SMS a zkopírujte celý její obsah.

Dlouhým stiskem podržte text ve zprávě. Poté vyberte možnost "Kopírovat, nebo kopírovat vše".

- Na přihlašovací obrazovce klikněte na možnost aktivovat nový účet.
- Nyní vložte zkopírovanou SMS. Poté se objeví 13-ti místný kód.

Případně můžete také zadat tento 13-ti místný kód ručně.

Potvrďte kliknutím na tlačítko OK a [Vytvořte své vlastní heslo](#page-2-0).

- [Co mám dělat, pokud se nemohu přihlásit?](#page-4-0)
- · [Jak mohu nahlásit volné vozidlo?](#page-6-0)
- [Jak obdržím přístupové heslo k aplikaci?](#page-5-0)
- [Mohu aplikaci použít v zahraničí?](#page-3-0)

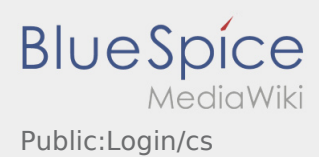

<span id="page-6-0"></span>K aktivaci účtu se řiďte následujícími statusy:

- ✔ DriverApp je již nainstalována
- ✖ Účet není založen (žádná SMS)
- ✖ Heslo ještě nebylo nastaveno
- ✖ Účet jestě nebyl aktivován

## **Účet není založen**

- **•** Pro využívání DriverApp musíte mít založený účet.
- Jakožto registrovaný řidič/partner, obdržíte veškeré informace a data po telefonické žádosti **inTime** .
- Po ověření a schválení **inTime** obdržíte SMS aktivačním odkazem.

### **Obdrželi jste SMS od inTime?**

- Právě jste obdrželi SMS s aktivačním odkazem.
- Klikněte na aktivační odkaz a [Vytvořte vlastní heslo.](#page-2-0)

## **Aktivační odkaz nefunguje?**

Otevřete SMS a zkopírujte celý její obsah.

Dlouhým stiskem podržte text ve zprávě. Poté vyberte možnost "Kopírovat, nebo kopírovat vše".

- Na přihlašovací obrazovce klikněte na možnost aktivovat nový účet.
- Nyní vložte zkopírovanou SMS. Poté se objeví 13-ti místný kód.

Případně můžete také zadat tento 13-ti místný kód ručně.

Potvrďte kliknutím na tlačítko OK a [Vytvořte své vlastní heslo](#page-2-0).

- [Co mám dělat, pokud se nemohu přihlásit?](#page-4-0)
- · [Jak mohu nahlásit volné vozidlo?](#page-6-0)
- [Jak obdržím přístupové heslo k aplikaci?](#page-5-0)
- [Mohu aplikaci použít v zahraničí?](#page-3-0)